## **Příprava k odeslání poštovních zásilek mimo UHK v ESS Athena**

**Zpracovatel vytvoří Nový interní dokument a podle obsahu zásilky doplní věc. Počet listů dokumentu, počet příloh a počet listů příloh doplní buď v tomto úvodním dialogovém okně, nebo v následujícím kroku. Vyplněné údaje potvrdí tlačítkem OK.**

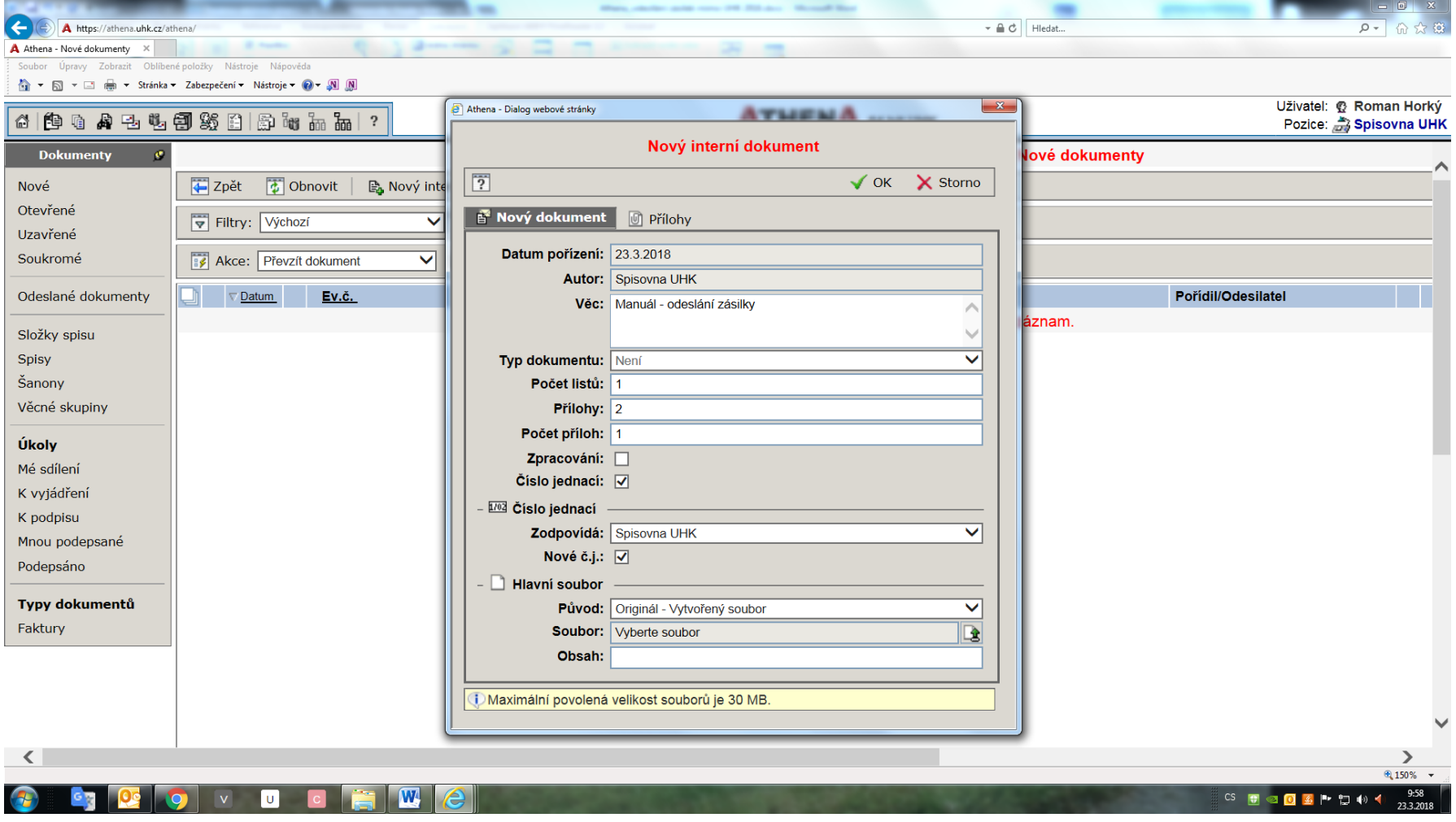

## **Aplikace také automaticky připojí k dokumentu číslo jednací, které je třeba uvádět na všech úředních dokumentech spojených**

**s projednávanou věcí! V dokumentu lze dál doplňovat nebo měnit údaje stisknutím příslušné ikony. V tomto bodě lze mj. doplnit počet listů dokumentu a příloh (vyznačeno červeně), pokud to zpracovatel neudělal už na úvodní stránce dokumentu.**

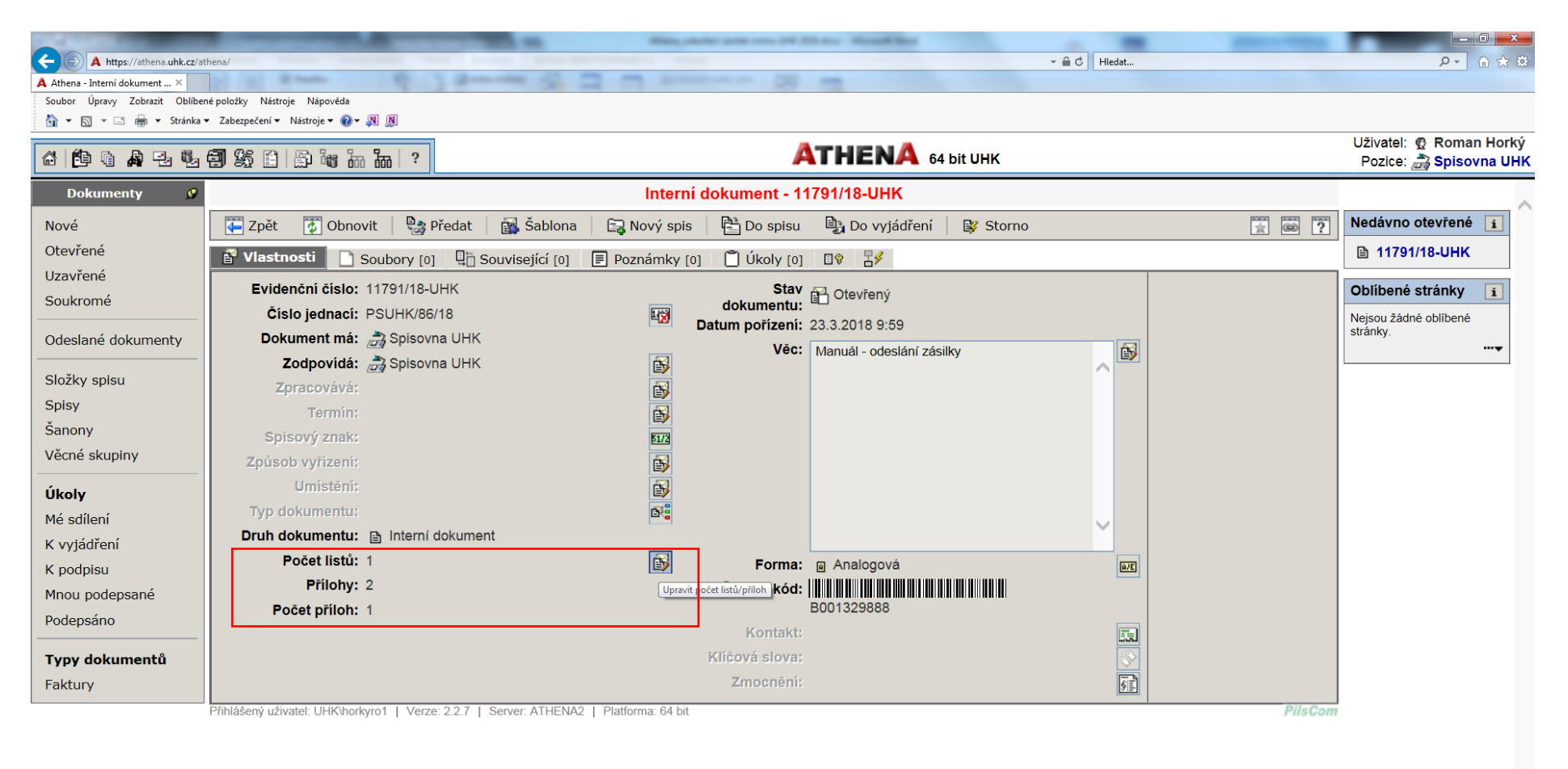

 $\frac{150\%}{ }$   $\star$ 

javascript: Menu 2356379('23157305'

 $\overline{\mathbf{w}}$ 

 $\overline{u}$ 

 $\mathbf{v}$ 

B

10:03 CS 15 2 0 3 1 1 1 1 1 1

## **Dialogové okno pro doplnění počtu listů, počtu příloh a počtu listů příloh.**

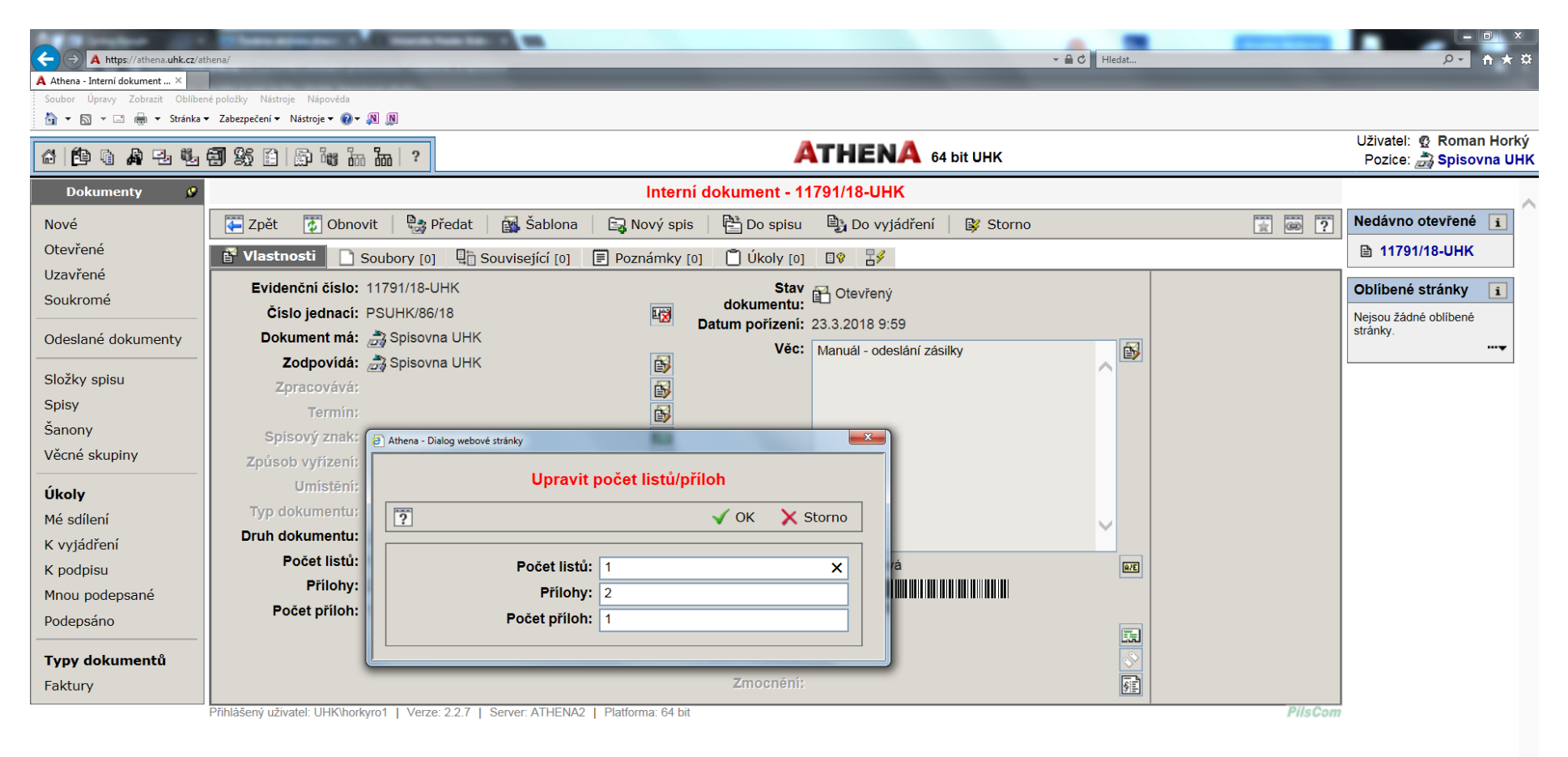

● 150% ▼

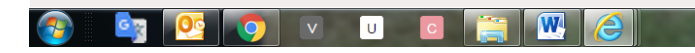

 $\frac{10:05}{ }$ CS 日 20 0 3 | 12 | 10 | 1

**Dokument je třeba dále vložit do spisu. Pokud je k dispozici už z dřívějška založený spis, použije zpracovatel funkci Vložit do spisu a potvrdí OK. Nebo vytvoří a pojmenuje Nový spis (viz následující obrázek). Současně je nutné vybrat Spisový znak, který naleží k dané agendě (přehled spisových znaků lze nalézt také ve Spisovém a skartačním řádu UHK). Pokud v seznamu není úplně shodná agenda, zpracovatel vybere tematicky nejbližší, kterou v číselníku najde. Poté potvrdí volbu OK.**

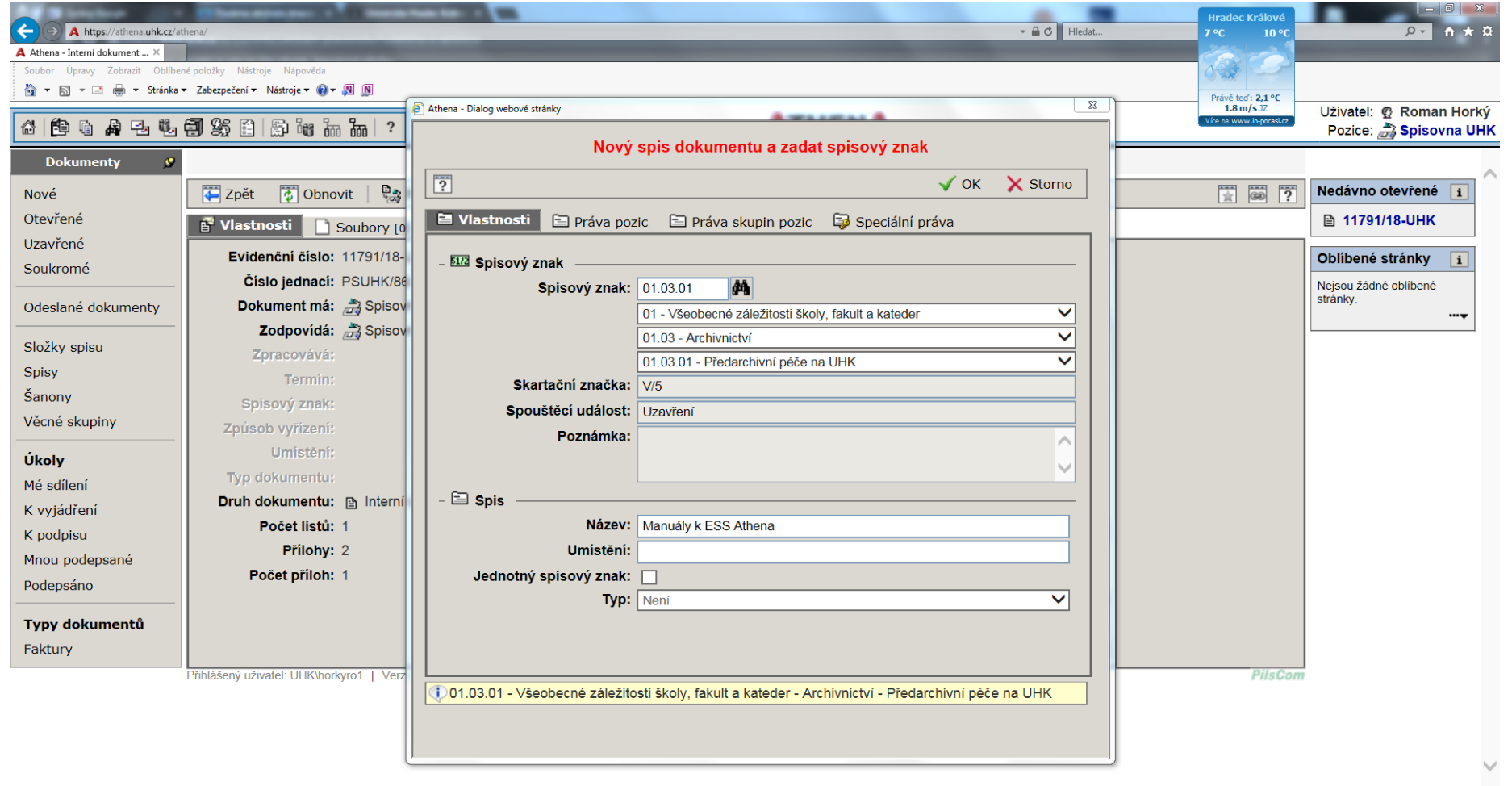

**CS 图 2 回 图 图 10 10** 

⊕ 150%

10-08

23.3.2015

**PO OV UCEWE** 

**Dále je nutné vyplnit Způsob vyřízení dokumentu kliknutím na příslušnou ikonu (na obrázku vyznačeno červeně).**

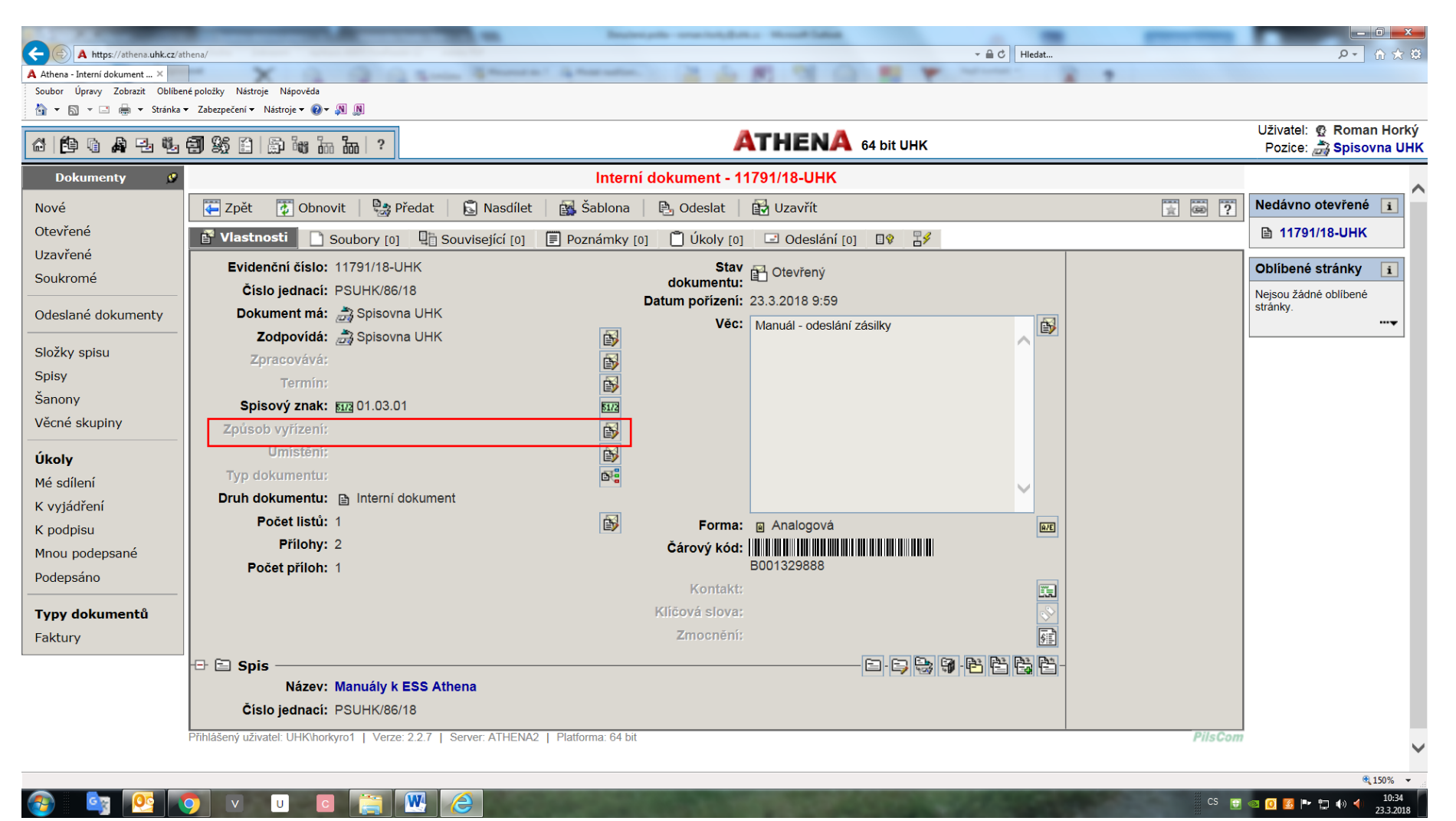

**Po stisknutí ikony se zobrazí nabídka, z níž si zpracovatel vybere a volbu potvrdí OK (viz příklad na následujícím obrázku, kde jde o odpověď na dopis adresovaný na UHK, a tedy o zpracování Dokumentem).**

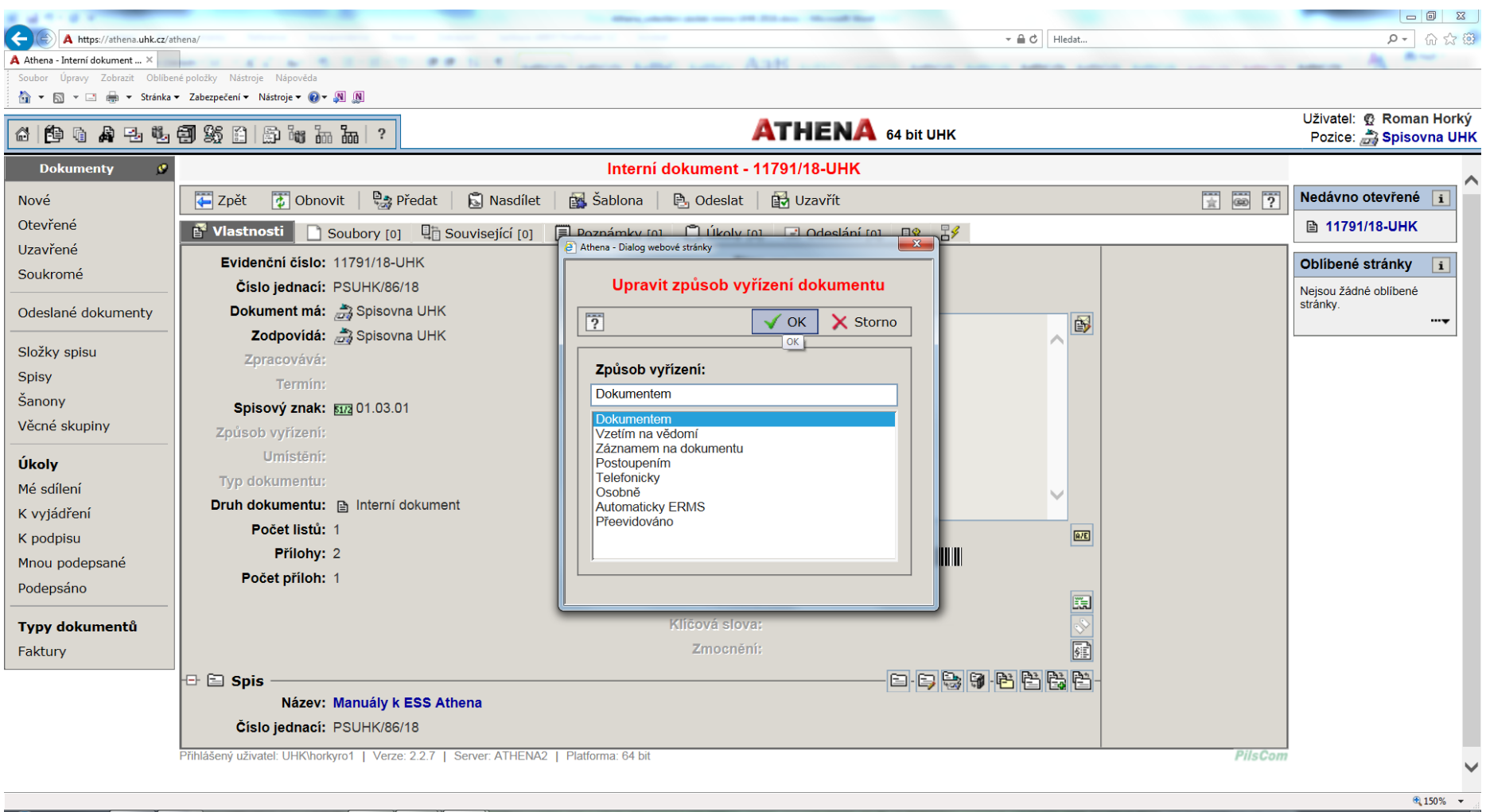

 $|v|$ 

**U** 

 $\sqrt{W}$ 

10:38 CS 图 图 @ 0 图 P 口 (0 4)

**V případě potřeby je možné doplnit způsob vyřízení podle dané situace a potvrdit OK.**

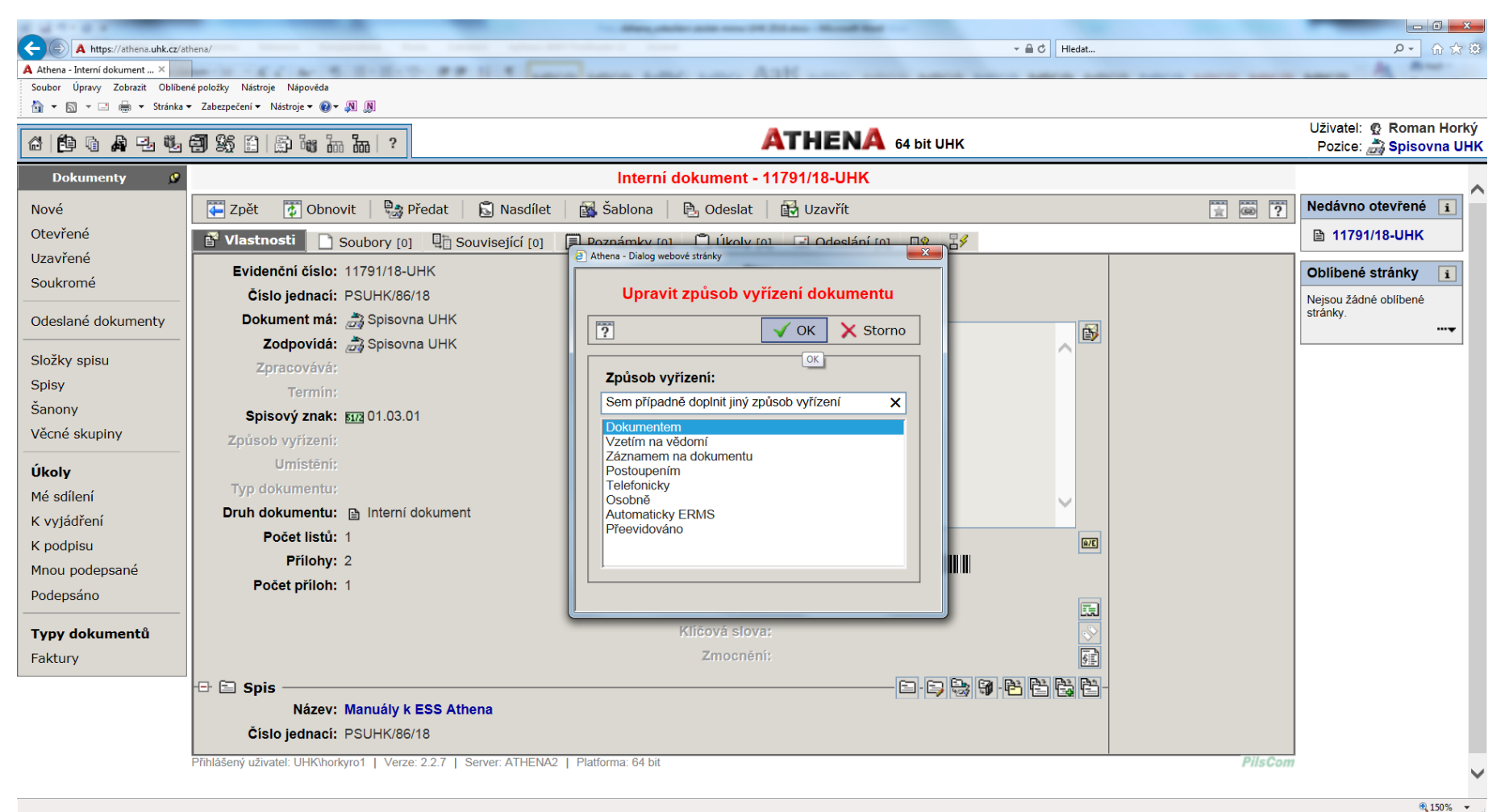

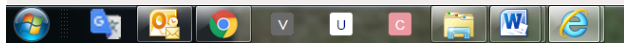

**Pro odeslání dokumentu je nutné doplnit, jakým způsobem ho chceme odeslat a zadat adresu. Použije se k tomu nejprve tlačítko Odeslání a pak volba Nová obálka.**

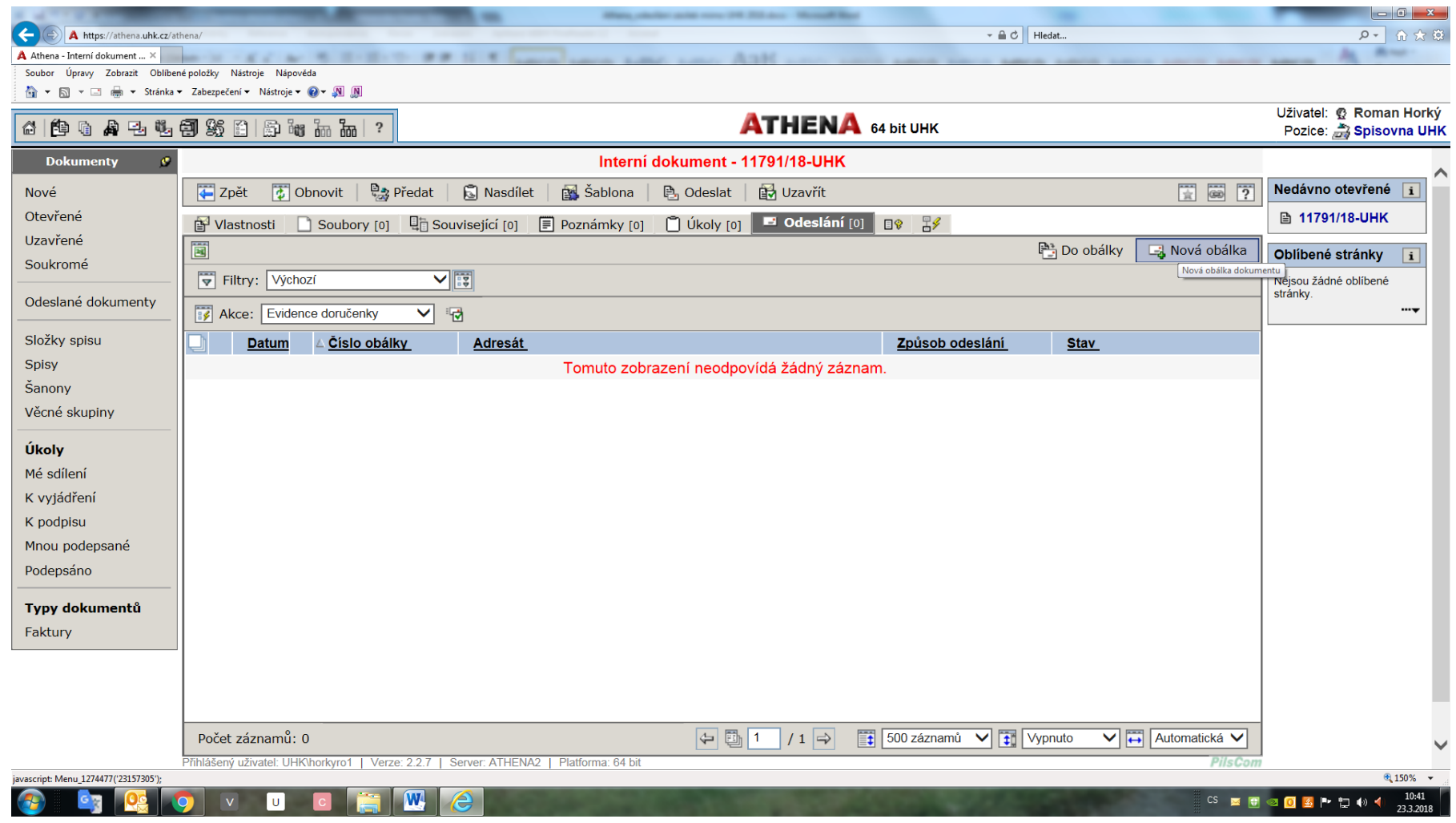

**Objeví se následující okno, ve kterém zpracovatel zvolí Způsob odeslání:**

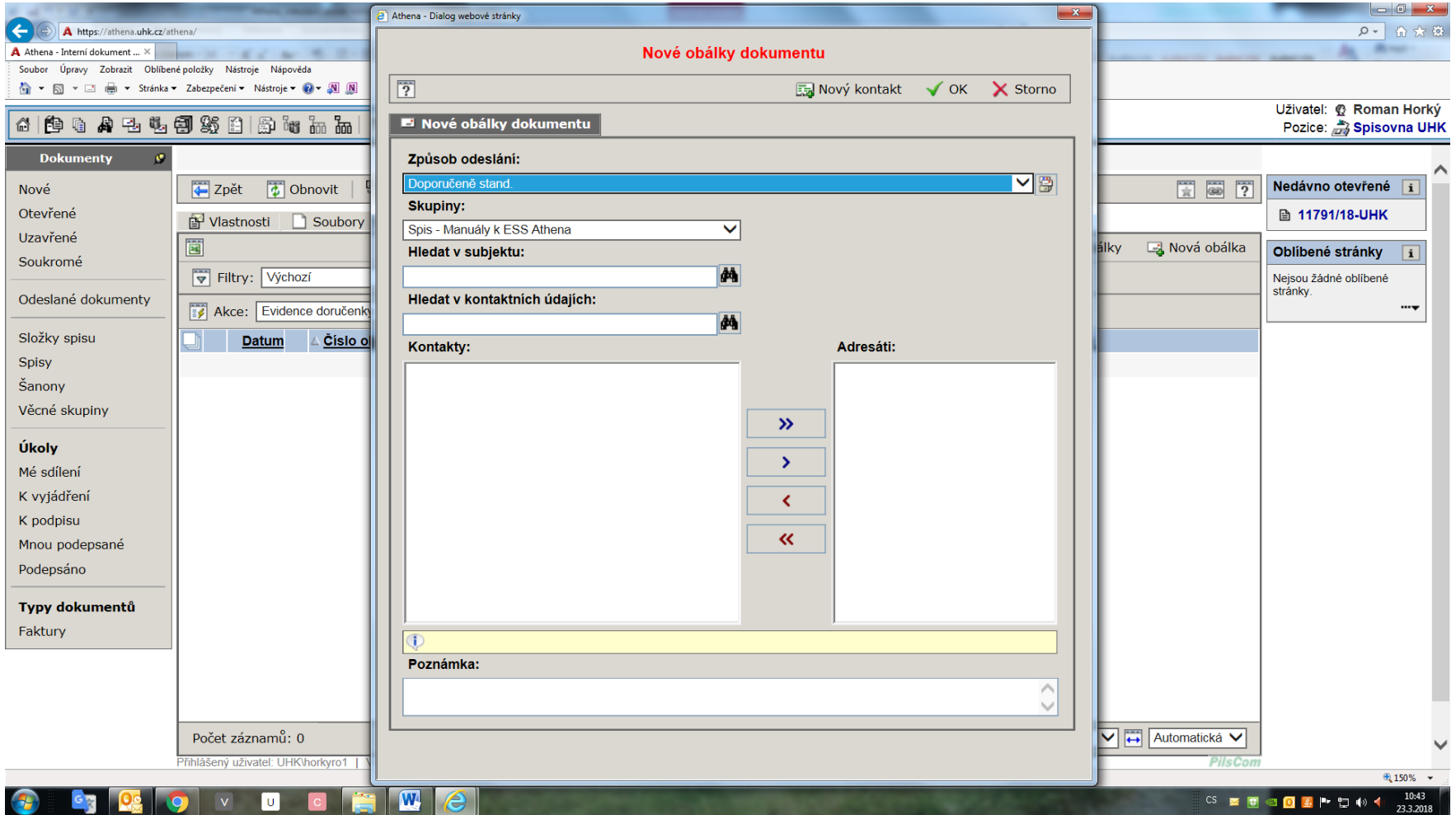

**Dále se buď pokusí najít adresáta v už existujících kontaktech daného spisu,**

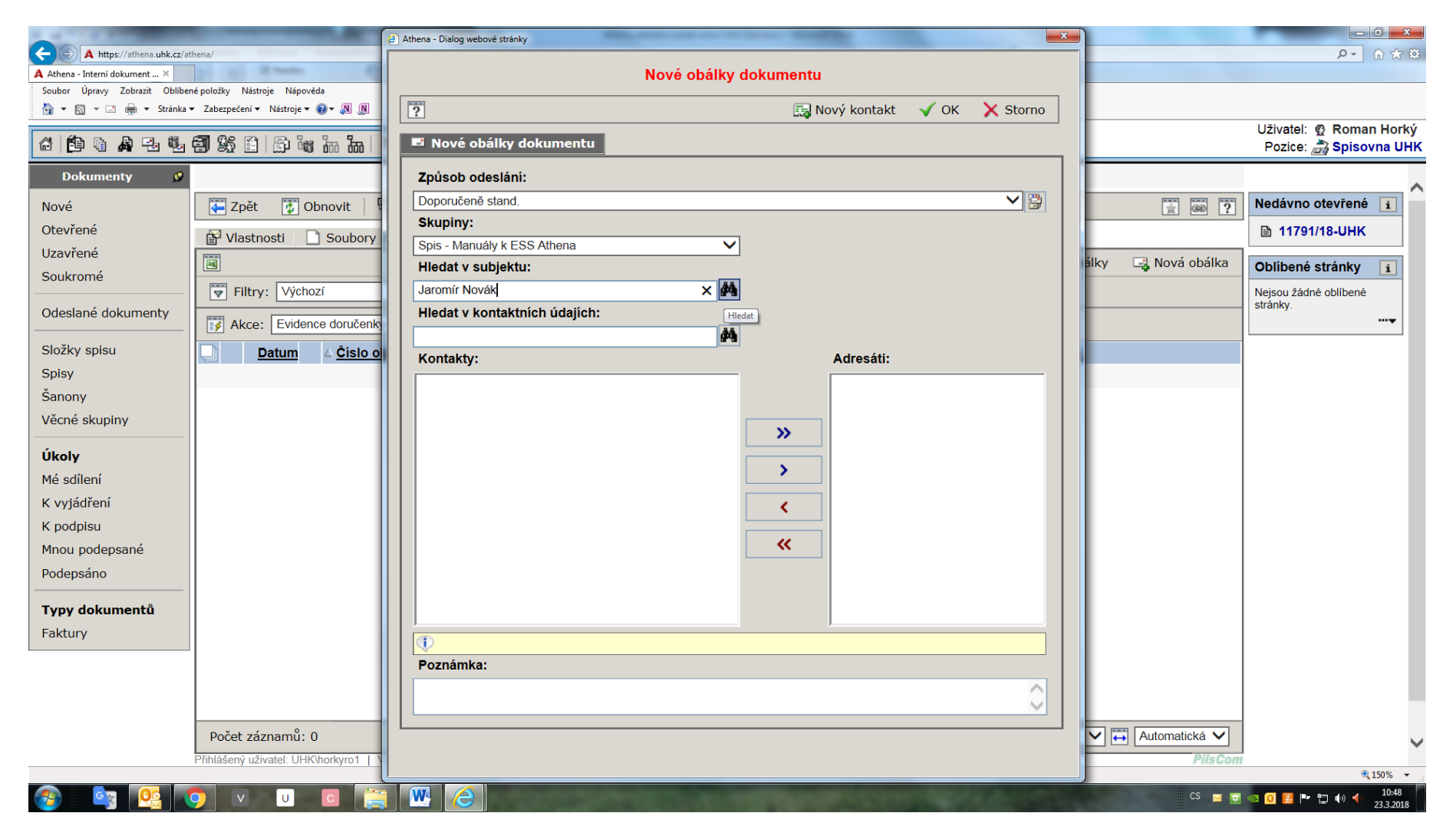

**a když ho tam nenajde, tak v nabídce dalších skupin kontaktů. Vybraný kontakt se označí, zkopíruje modrou šipkou vpravo do okna pro výběr adresáta a potvrdí tlačítkem OK.**

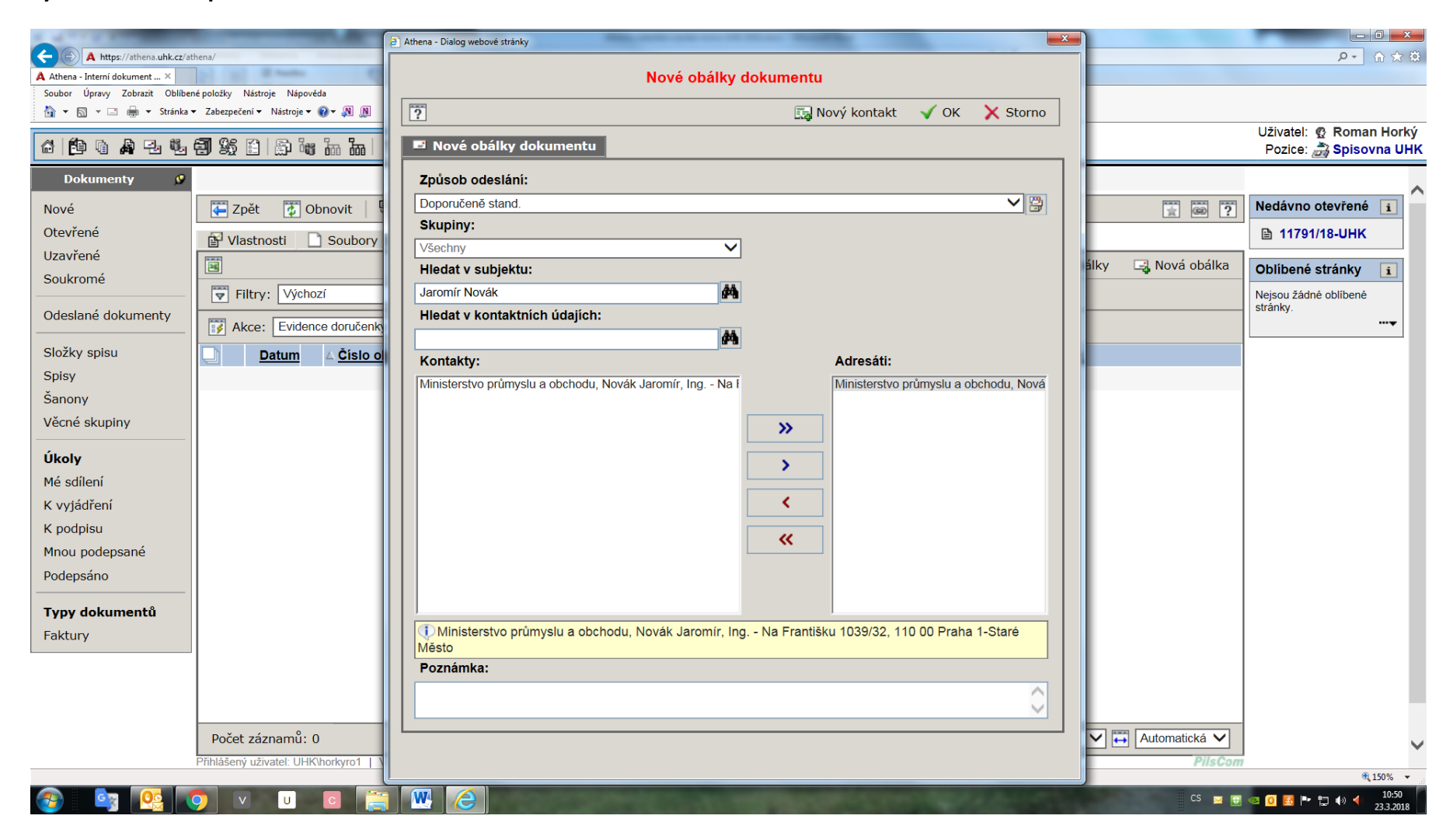

**Když adresát není nalezen, použije se volba Nový kontakt, kam se napíše adresa, která se i se zvoleným způsobem odeslání potvrdí OK.**

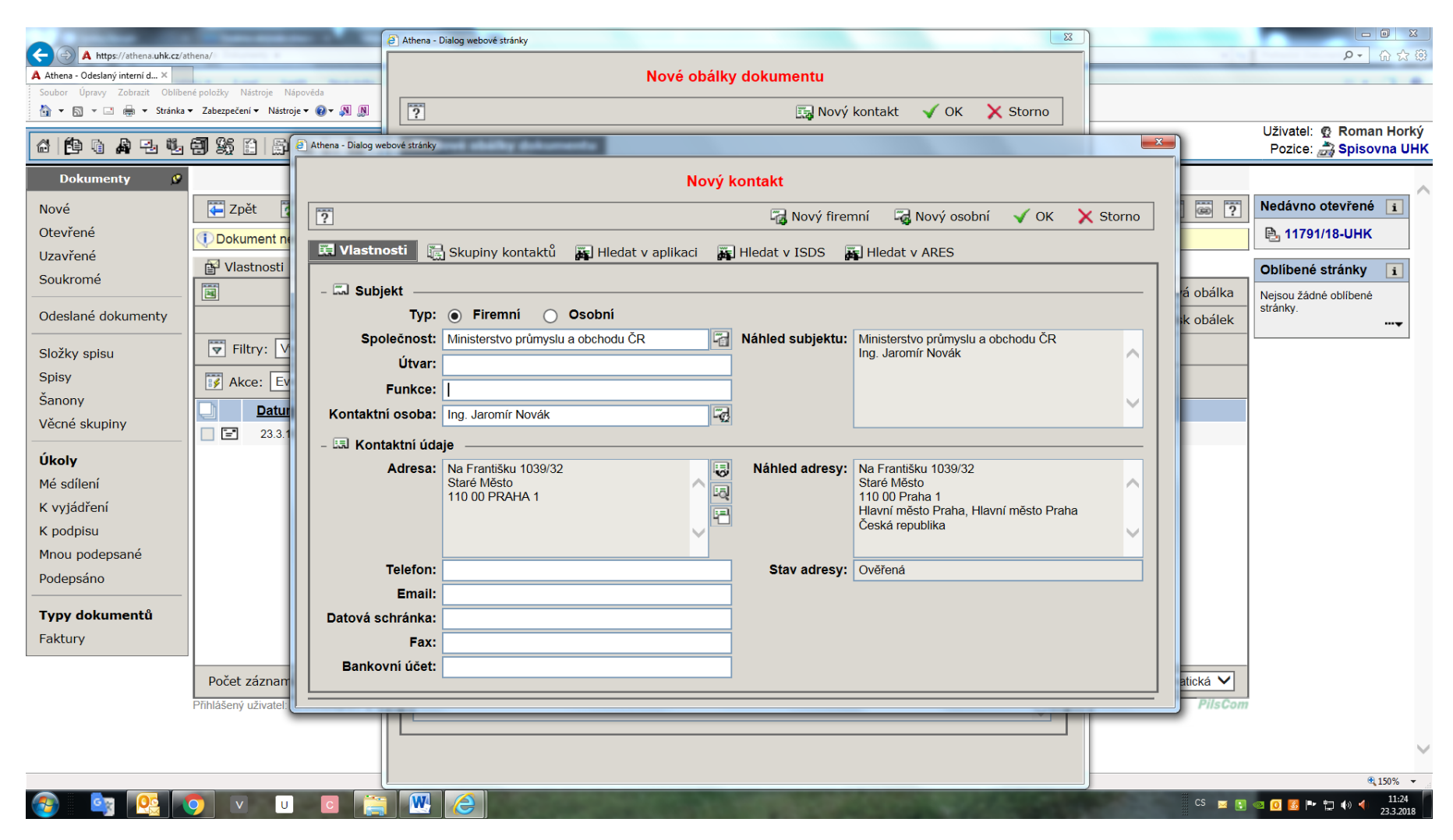

**Po potvrzení získáme číslo obálky, které napíšeme na obálku do levého spodního rohu cca 1-2 cm od okraje (podle velikosti obálky). Z aplikace můžeme i tisknout – pak zvolíme funkci Tisk obálek, nebo Tisk štítků:**

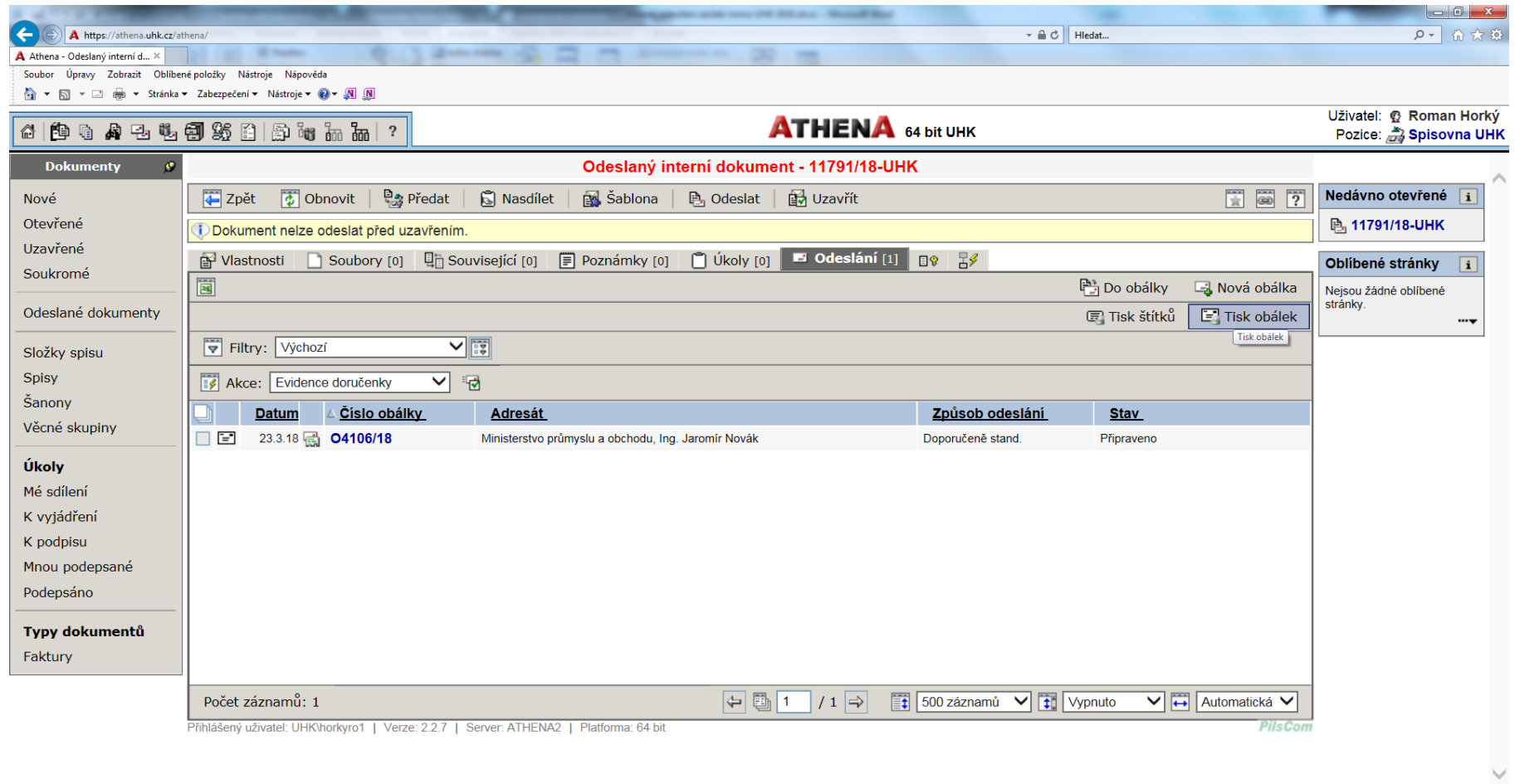

 $\frac{150\%}{2}$   $\star$ javascript: Menu\_1274545('23157305');  $\blacksquare$ S E E G <mark>G 25 P + D 4> -4 23.3.2018</mark> **R O** V U C ê

**Při tisku obálky zpracovatel zaškrtne typ obálky, kterou chce vytisknout, vybere její velikost a ponechá generování na A4:**

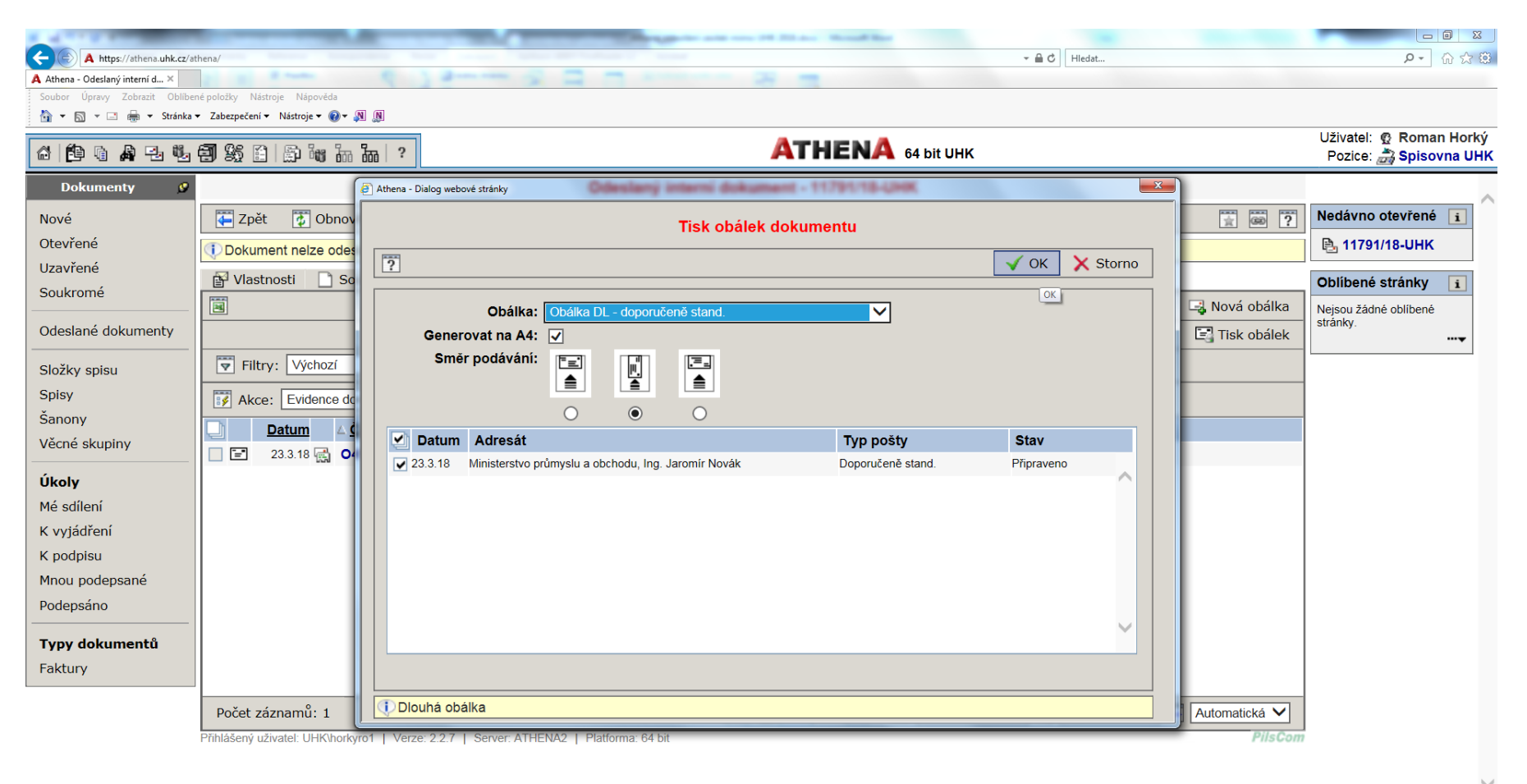

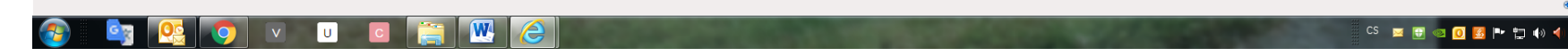

● 150% ▼

10:59

**Po stisknutí tlačítka OK se vygeneruje příslušný soubor:**

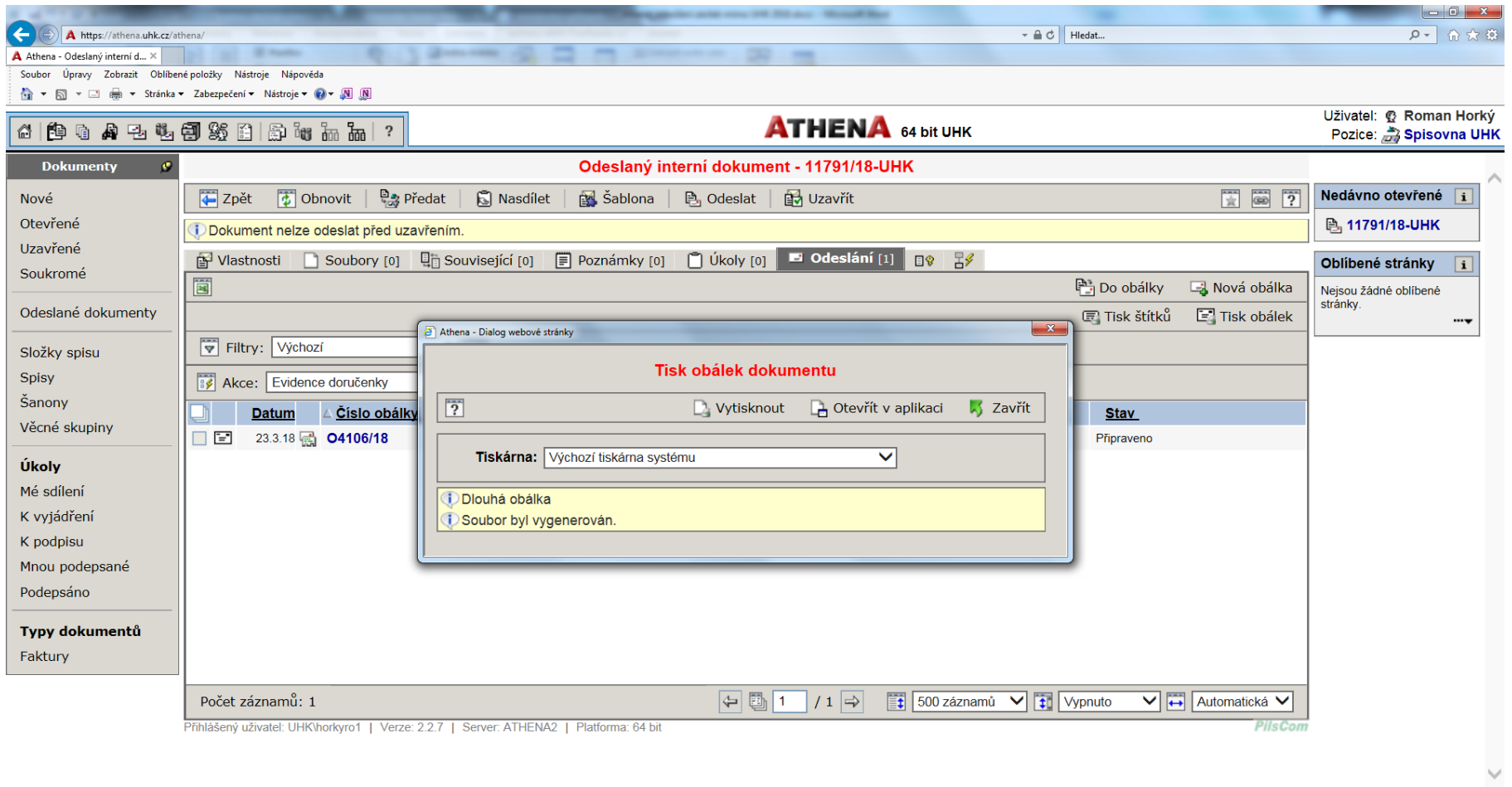

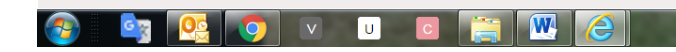

 $\frac{150\%}{ }$   $\star$ 

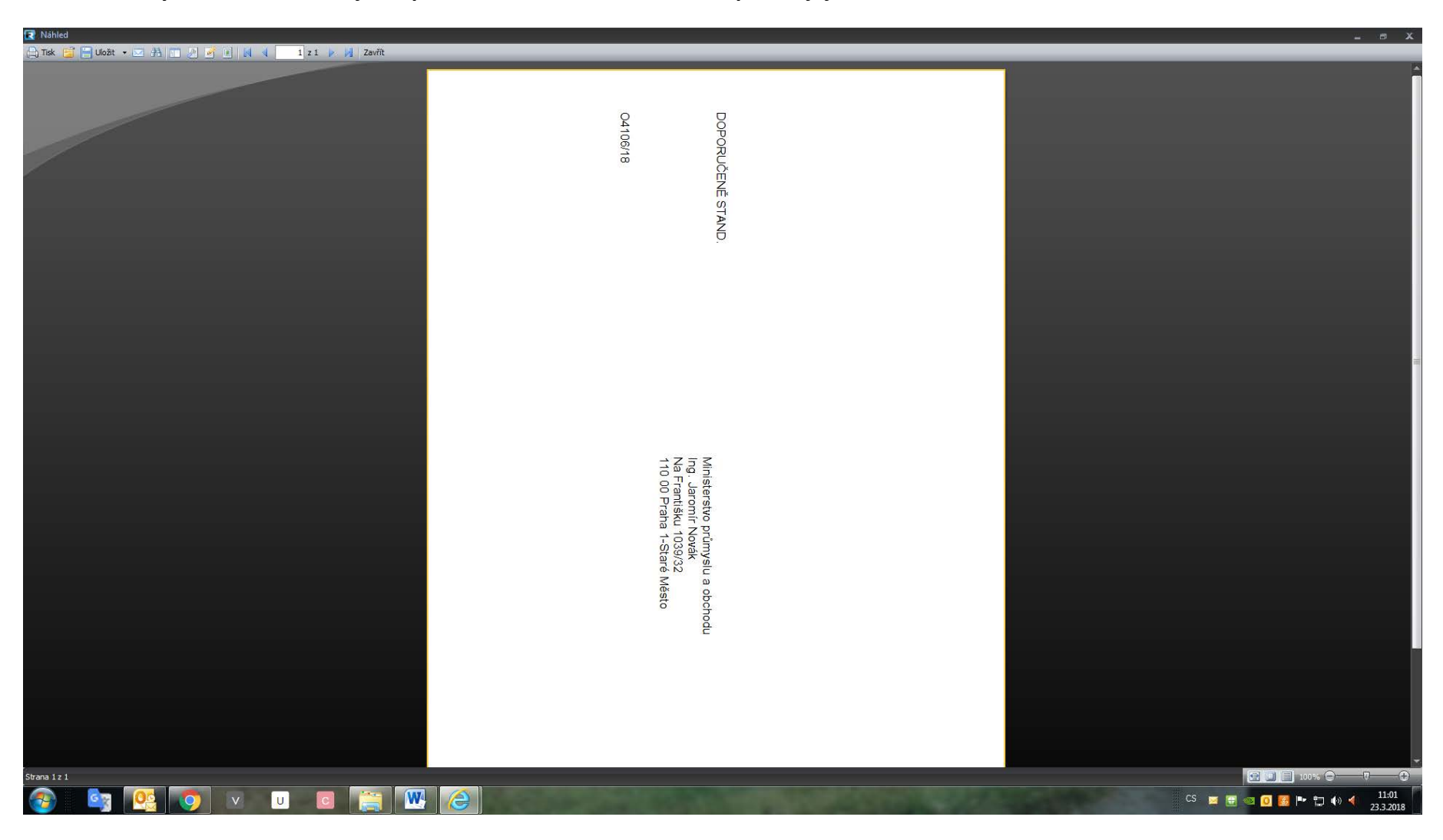

**Obálku buď vytiskneme, nebo si ještě před tiskem můžeme otevřít v aplikaci její náhled:**

## **Dokument je nutné uzavřít, protože jinak podatelna obálku neuvidí a nemůže zásilku vypravit na poštu.**

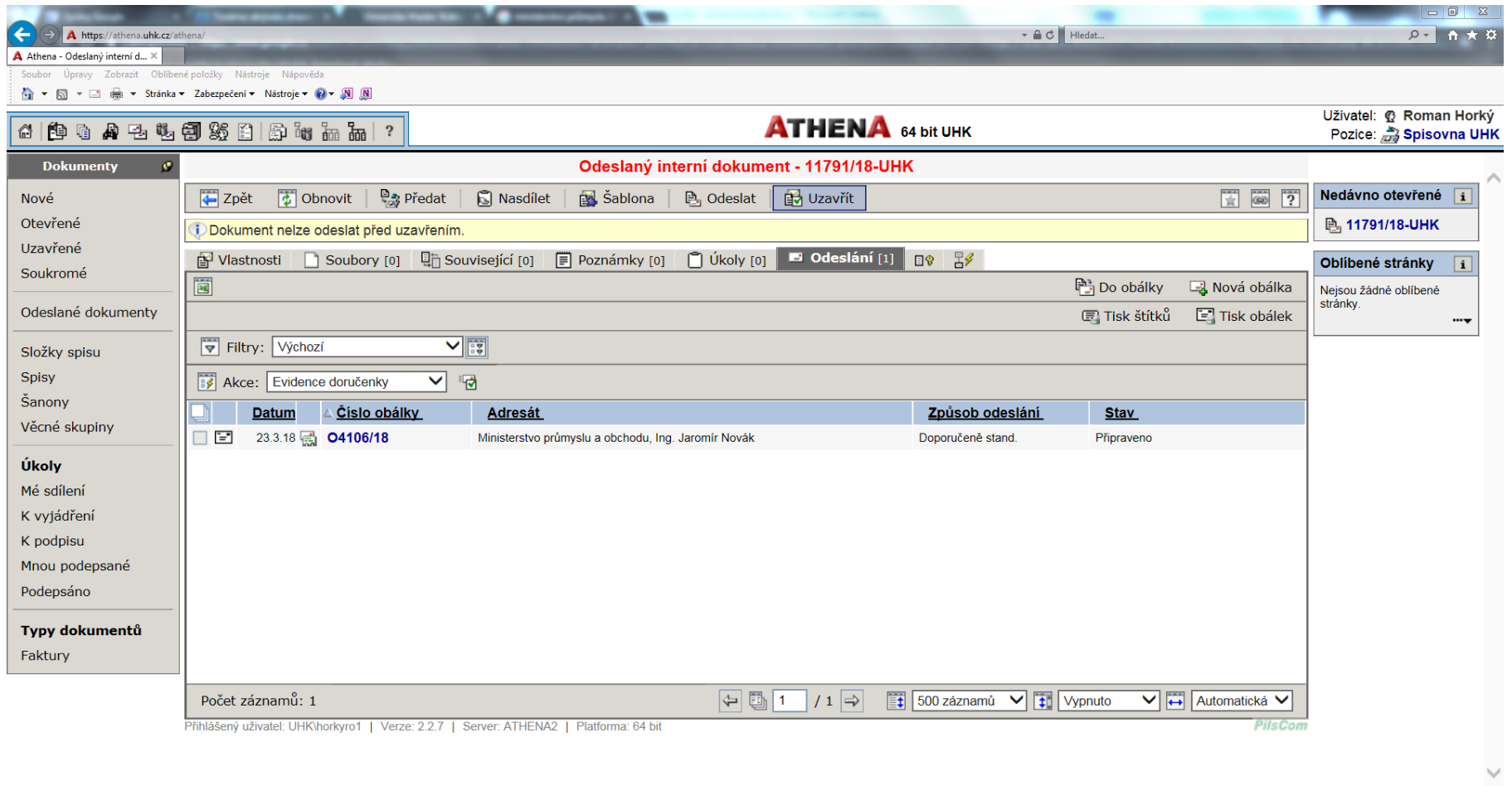

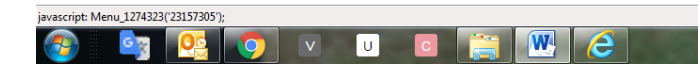

 $\frac{150\%}{ }$  v